# ランディングページ作成の流れ

佐藤康行学長の書籍の内容をベースにランディングページを作成してい ただきます。自分の思い入れのある書籍、やりやすい書籍、やってみた い書籍など1冊選んでみてください。

書籍の使用に関しての詳細は、

【書籍のテキストデータ・引用、書籍リストに関して】をご覧ください。

- ⇒ [書籍のテキストデータについて](https://www.shinga.com/sl/wp-asset/wp-content/uploads/2019/12/eccbc94b6ad55676baee1a4f2f4e3ad9.pdf)
- ⇒ [引用のルールについて](https://www.shinga.com/sl/wp-asset/wp-content/uploads/2019/12/19b991668ad3d7426f26103f38502412.pdf)
- ⇒ 佐藤康行 [書籍リスト](https://www.shinga.com/sl/wp-asset/wp-content/uploads/2019/12/ae5870fcc45227547850de00822f3520.pdf)

# 1.【ランディングページのテンプレート】から テンプレートをダウンロードします。

テンプレートは、Word データで、以下の 3 種類をご用意しています。

・ノーマルテンプレート

[⇒ダウンロードはこちら](https://www.shinga.com/sl/wp-asset/wp-content/uploads/2019/12/667c38fd8f87f439eabe7ebe900b45c2.docx)

・真我開発講座(セミナー)用テンプレート

[⇒ダウンロードはこちら](https://www.shinga.com/sl/wp-asset/wp-content/uploads/2019/12/084a466f04d2d43d3f17b81189c37307.docx)

・カウンセリング用テンプレート

[⇒ダウンロードはこちら](https://www.shinga.com/sl/wp-asset/wp-content/uploads/2019/12/5a005c749e84bf73d408c6df655d7504.docx)

をご用意しております。

上記のテンプレートをベースにランディングページを作成していきます。

※注意点

テンプレートをダウンロードしましたら、

「保護ビュー 注意-インターネットから入手したファイルは、ウィルスに感 染している可能性があります。編集する必要がなければ、保護ビューの ままにしておくことをお勧めします。【編集を有効にする】」

と表示されますが、ウイルスに感染していませんし大丈夫ですので【編集 を有効にする】ボタンをクリックしてください。そうしないと編集しても保存 されない状態になります。

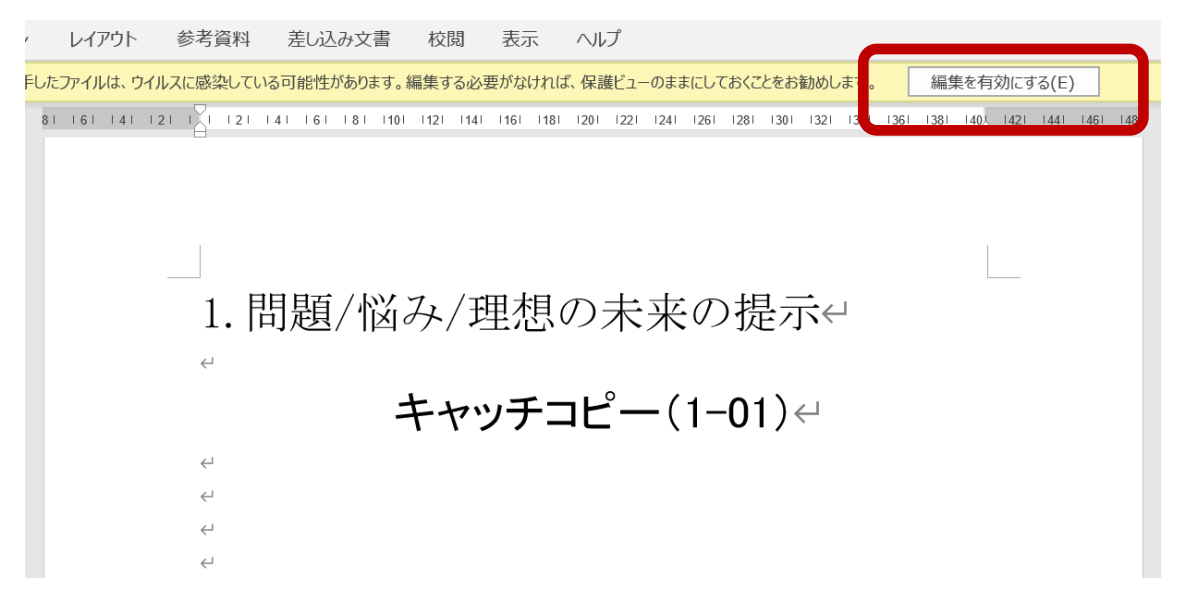

## 2.「ランディングページの全体像」資料をダウ ンロードしてください。

[「ランディングページの全体像」資料ダウンロード](https://www.shinga.com/sl/wp-asset/wp-content/uploads/2019/12/5dc6fd69e6cd5f44e556005100ed2d1b.pdf)

※また「資料ダウンロード」 - 【セミナー資料】からセミナーの資料がダウ ンロードできますので、ご活用ください。

## 3.セミナー動画をご覧ください。

191218 ランディングページ作成セミナー動画 I

<https://youtu.be/aIGzx06ky2w>

191218 ランディングページ作成セミナー動画 II <https://youtu.be/8sq6ec7vGvY>

#### 191218 ランディングページ作成セミナー動画Ⅲ

<https://youtu.be/6GwWMREAC90>

# 4.「ランディングページの全体像」の右側に参 考資料がありますので、そちらを参考に、テンプ レートを完成していきます。

<https://www.shinga.com/sl/lpseminar20191218/>

画像や申込ボタン等は、「真我の画像素材」、「無料で使える写真素材」 からダウンロードできますので、そちらをご使用ください。

## 【真我の画像素材】

[画像素材のダウンロード](https://www.shinga.com/sl/wp-asset/wp-content/uploads/2019/12/8d9c26be67fbb827a6a9e99a93f057d3.zip)

### 【無料で使える写真素材、デザインできる画像加工アプリ】

[無料で使える写真素材サイト](https://www.shinga.com/sl/wp-asset/wp-content/uploads/2019/12/8e427a0a1f286755647155355f857175.pdf)

※申込ボタンは、

【真我の画像素材】-「画像素材のダウンロード」からデータをダウンロード していただきますと、そのデータの「申込ボタン」フォルダの中にあります ので、ご使用ください。また、申込ボタンに申込フォームのリンクが飛ぶよ うに設定する必要があります。

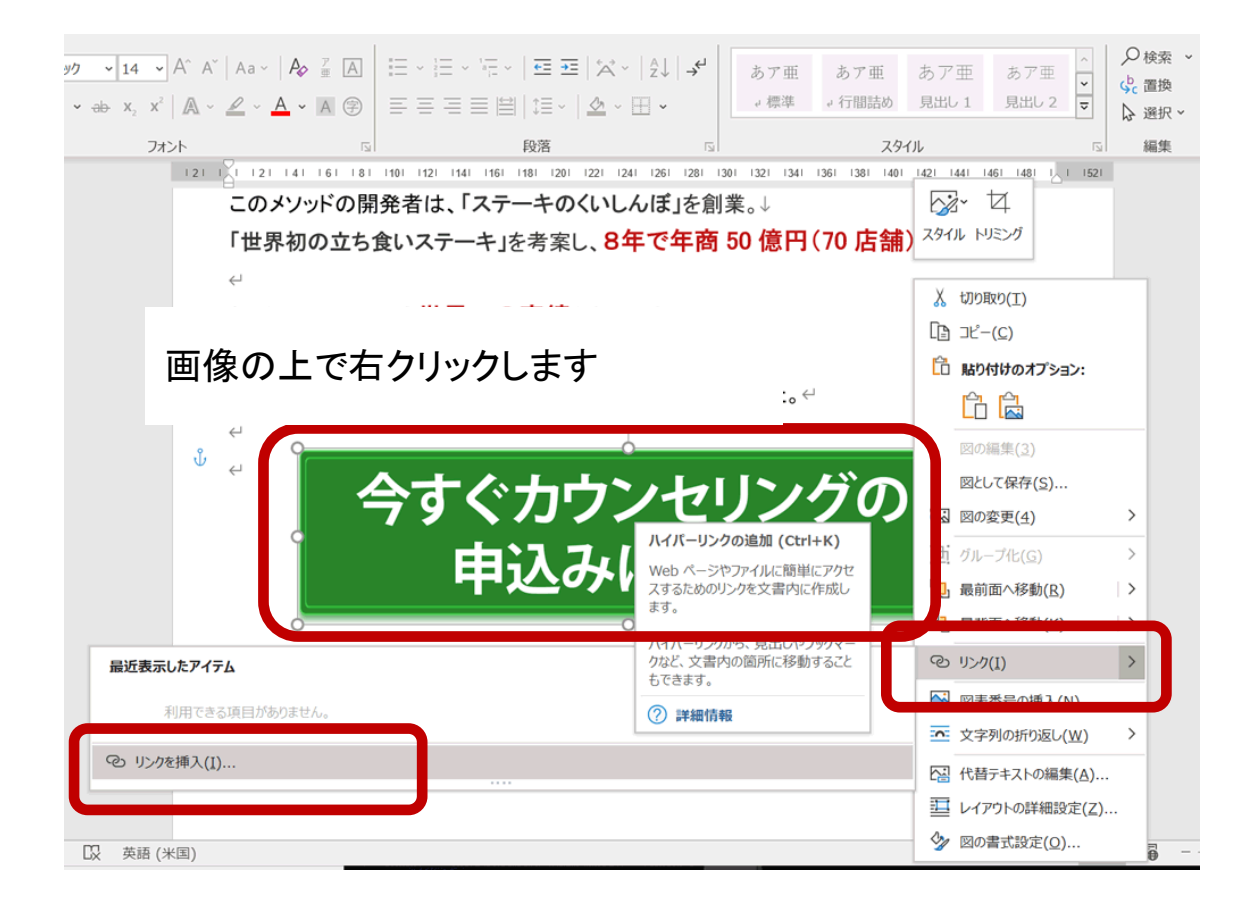

設定方法は、 Word を開きます。 申込ボタンの上で右クリックします。 「リンク」ー「リンクを挿入」

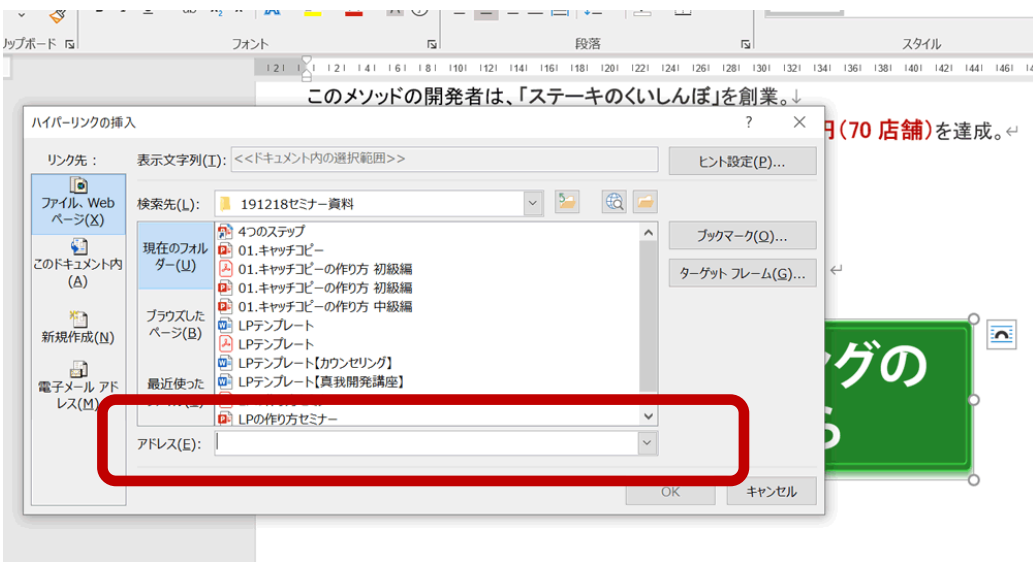

こちら申し込みフォームの URL を入れます。

ご自分でホームページをお持ちであれば、そちらのお問い合わせフォー ム、申込フォームのリンク先を入れてもいいですし、

ホームページをお持ちでない方は、メールフォームを新たに作成する必 要があります。

## 【無料メールフォームの参考サイトはこちら】

無料メールフォーム

<https://ferret-plus.com/10903>

formrun <https://form.run/ja>

formzu(フォームズ) <https://www.formzu.com/>

オレンジフォーム <https://form.orange-cloud7.net/>

フォームメーラー <https://www.form-mailer.jp/>

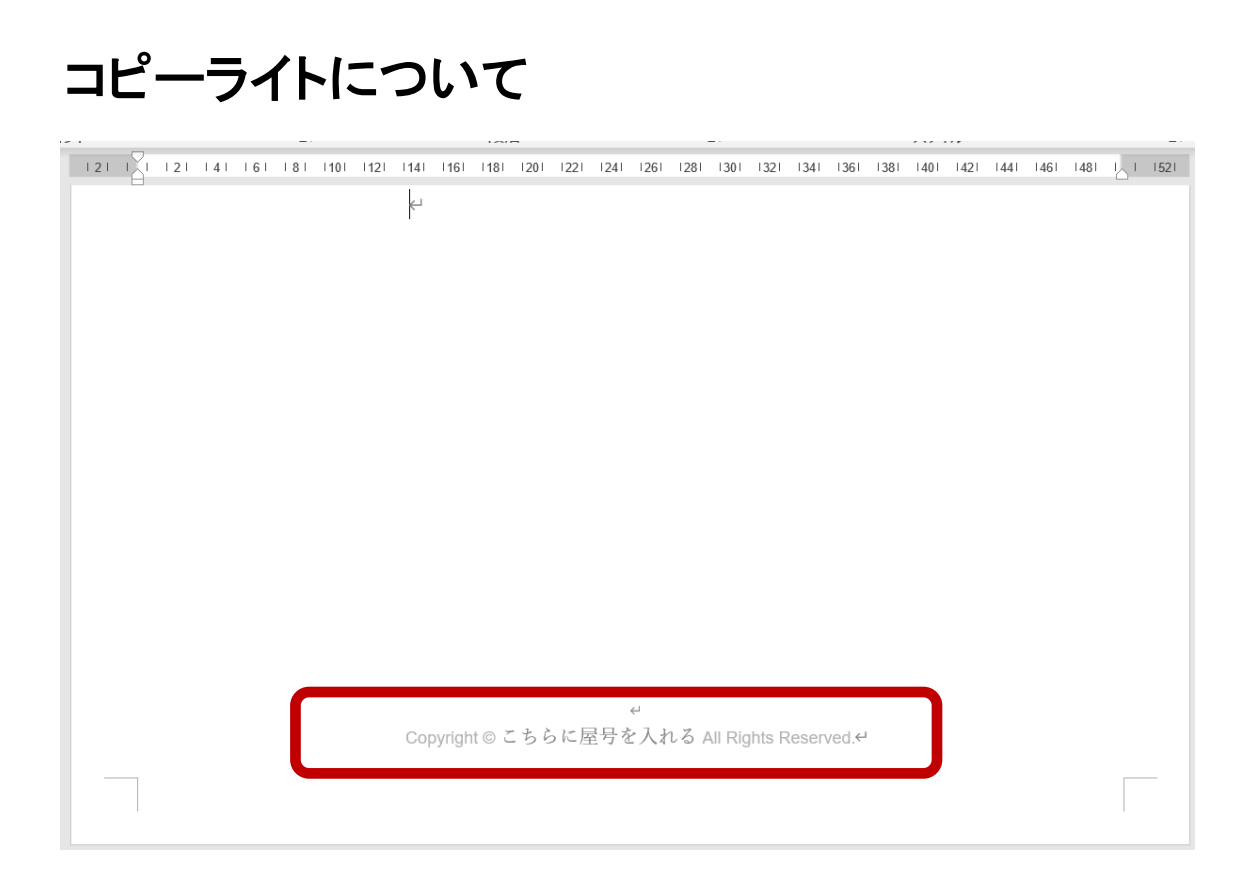

Word のテンプレートのフッダの部分のコピーライトを変更してください。 「ここに屋号を入れる」の部分に、あなたが活動する会社名、屋号を入れ てください。